## **Edit A Policy**

When creating a policy from scratch, attach a workflow to the policy to allow stakeholders to work on it. If you want to edit a policy that is already in place, restart the policy workflow so that stakeholders can edit the policy. Whether drafting a policy from scratch or editing an existing policy, stakeholders should update the content in the sections and subsections, or use the options described in this section.

You can edit a policy if your user role has Policy View and Policy Author permissions, or Policy View and Policy Manage permissions.

## To edit a policy:

- 1. Go to Content > Policies.
- 2. Go to the Organization Content group, then expand the Policies group.
- 3. Click a desired policy.
- 4. Click Edit in the upper right corner of the page.

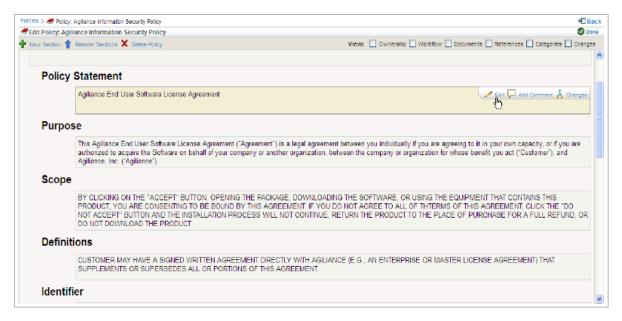

- 5. Click any of the following buttons:
  - New Section: Creates a new section based on the settings defined in a template.
  - **Reorder Sections**: Reorder custom sections in a policy. Drag and drop a section on to the top or bottom of another section to change the order.
  - **Edit**: Change the title of a section and subsection. When the **Edit** button is clicked in the area below the section or subsection, a rich-text editor is displayed so that content can be entered. For more information, see Using Rich Text Editor.
  - Add Comment: Allows adding the comment to a section and subsection to help you explain the reason behind for making a change.
  - Changes: View changes, such as comments entered and other changes in the sections and subsections by the stakeholders.
  - New Subsection: Creates a new subsection in a section based on the settings defined in a template.
    This option appears only in the custom created section.
  - Delete: Delete a section or subsection. This option appears only in a custom created section and subsection.

6. Click Done.